## Quick Reference Guide: SciFinder<sup>n</sup>

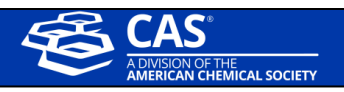

## **Log In**

- Go to the SciFinder<sup>n</sup> Log In page: https://scifinder-n.cas.org
- Log In using your existing SciFinder username and password.
	- o First-time commercial users may self-register.

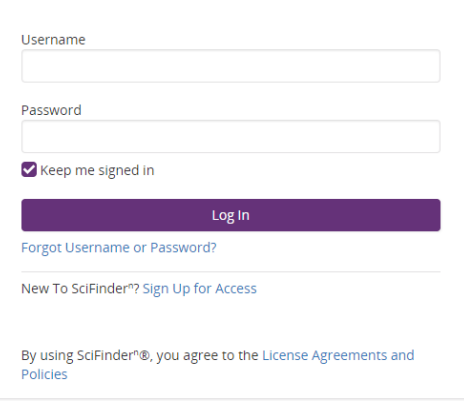

Search SciFinder<sup>n</sup>: SciFinder<sup>n</sup> features a streamlined search interface.

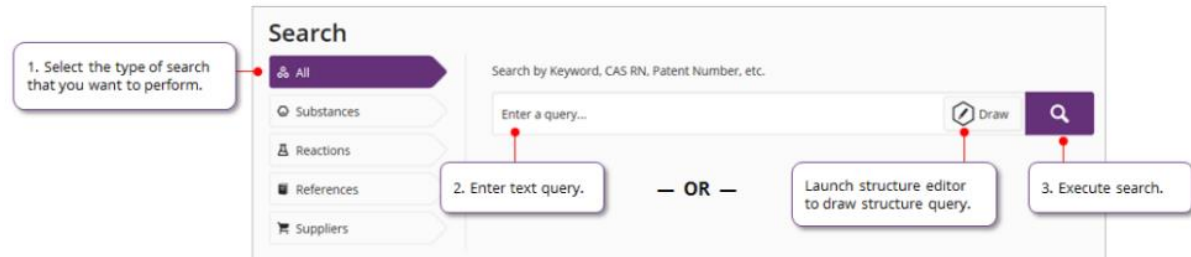

**References:** The References display features visualizations, dynamic facets and an easy-to-use layout.

- References are ranked and sorted by Relevance to determine Best, Good and Fair collections.
- Full text acquisition options are available on the reference page
- You may Save your Searches and set-up Alerts.

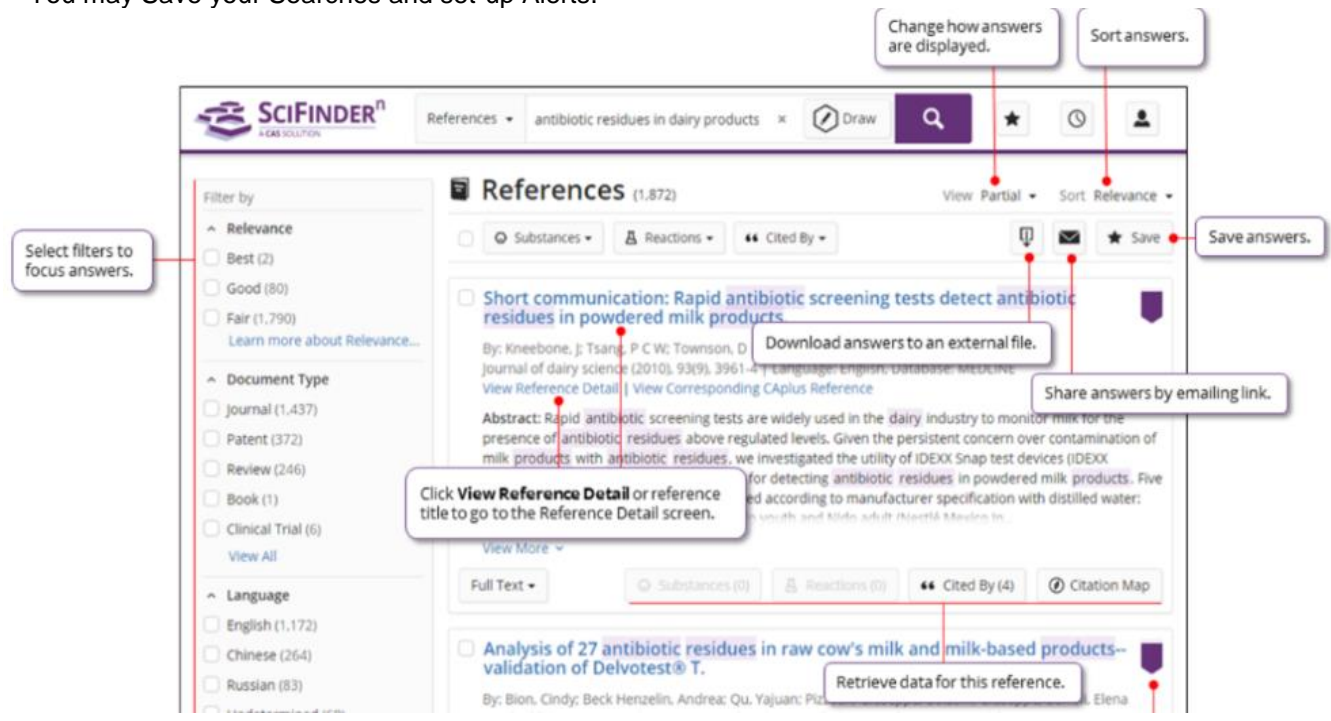

• Click on the Reference Title (see the image above) to view the Reference's record details including bibliographic information, publication history, indexing, graphs and more.

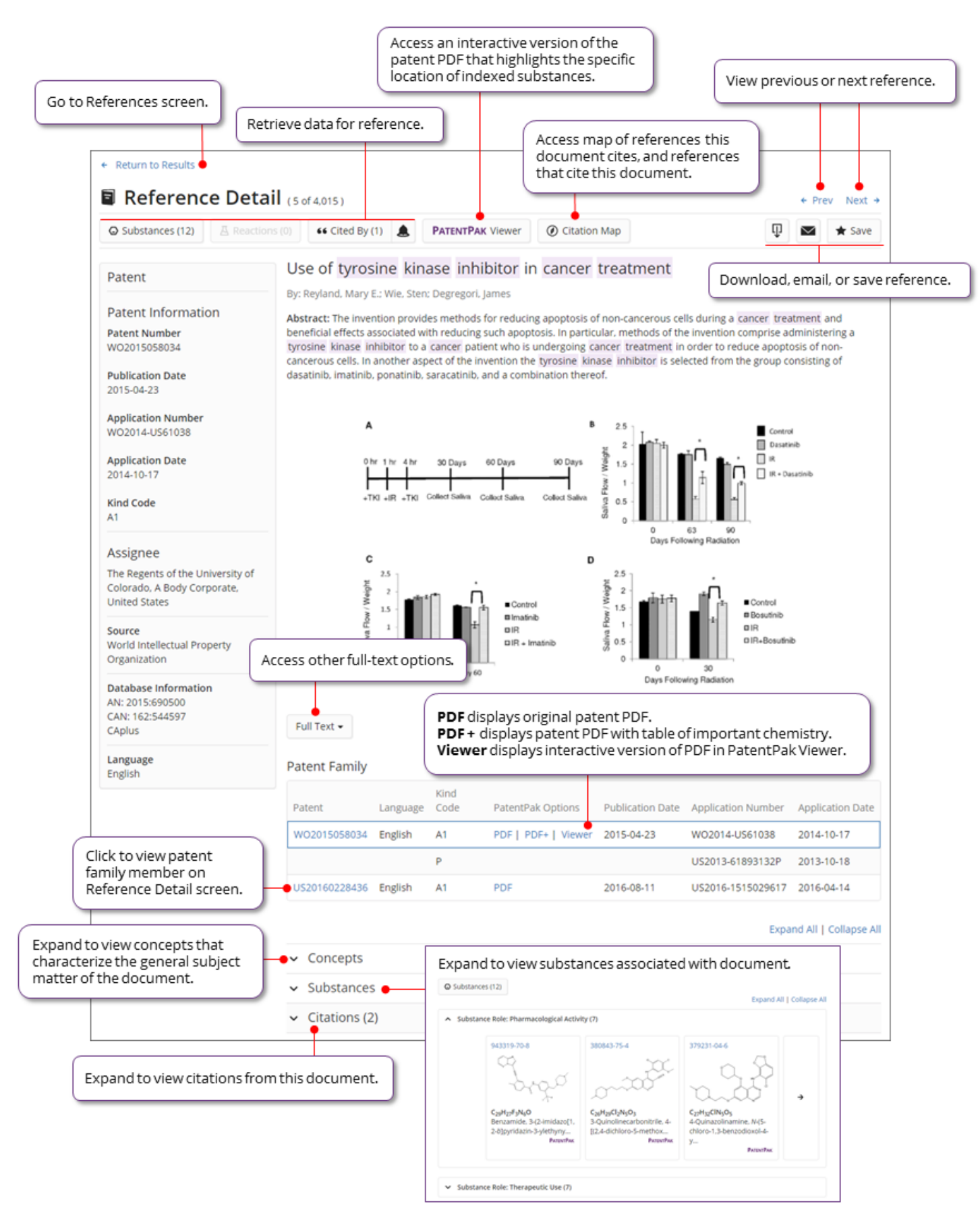

**Substances**: A Substance search returns results in an intuitive layout. The display highlights most relevant hits, critical property information and high-resolution images of structures.

• Click on View Detail to display the Substance's record detail.

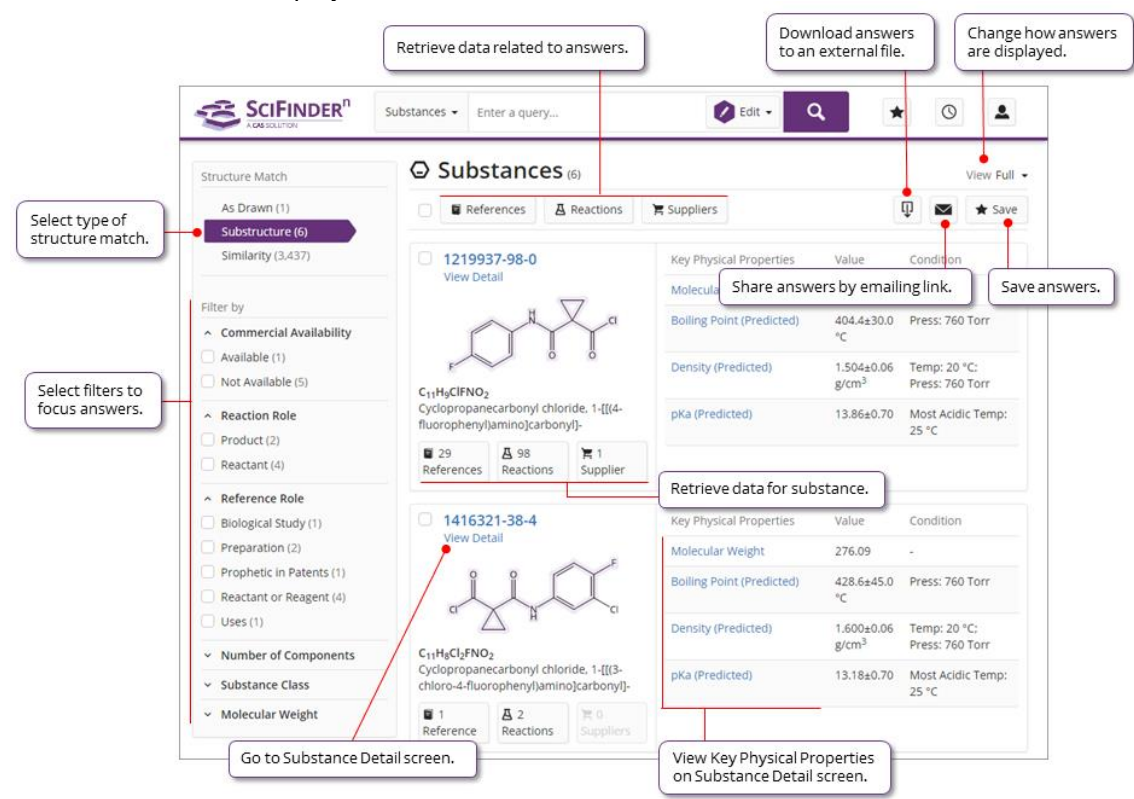

**Reactions:** A Reaction Search displays relevant Reaction Schemes. A Scheme contains reactions with the same Reagents and Products.

o Expand the Scheme, and click View Reaction Detail to details of the reaction.

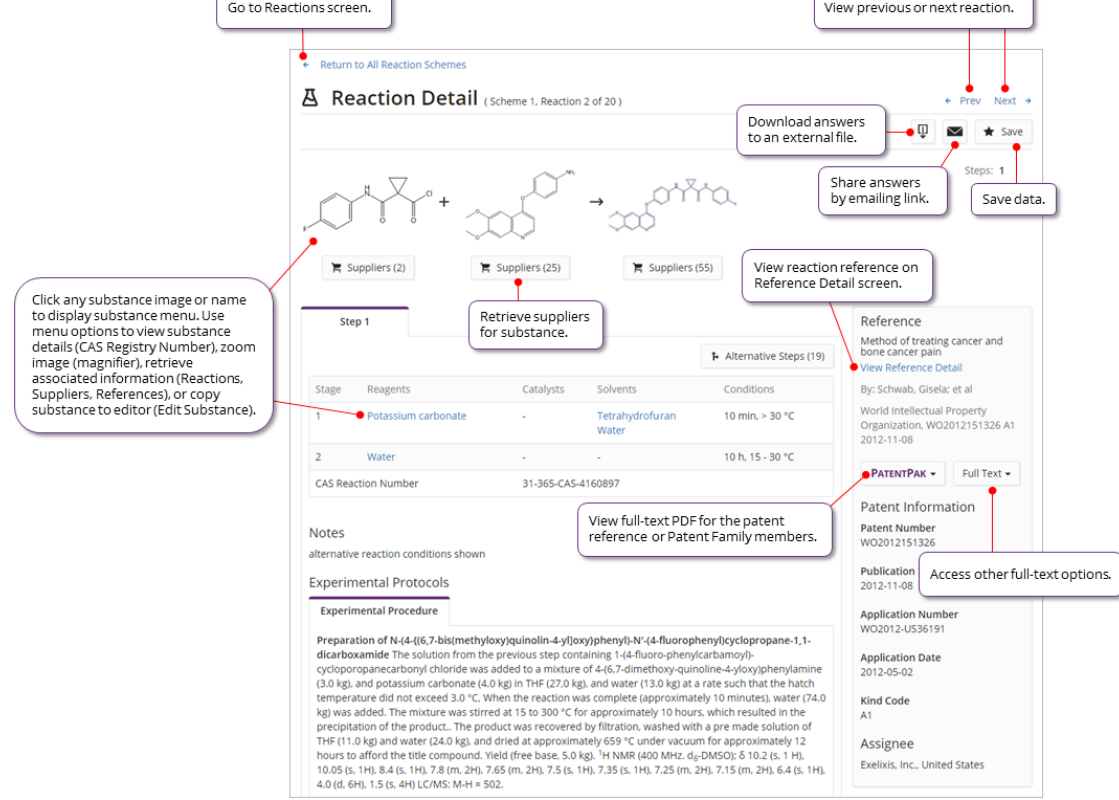

**History:** SciFinder<sup>n</sup> allows you to find and rerun previous searches.

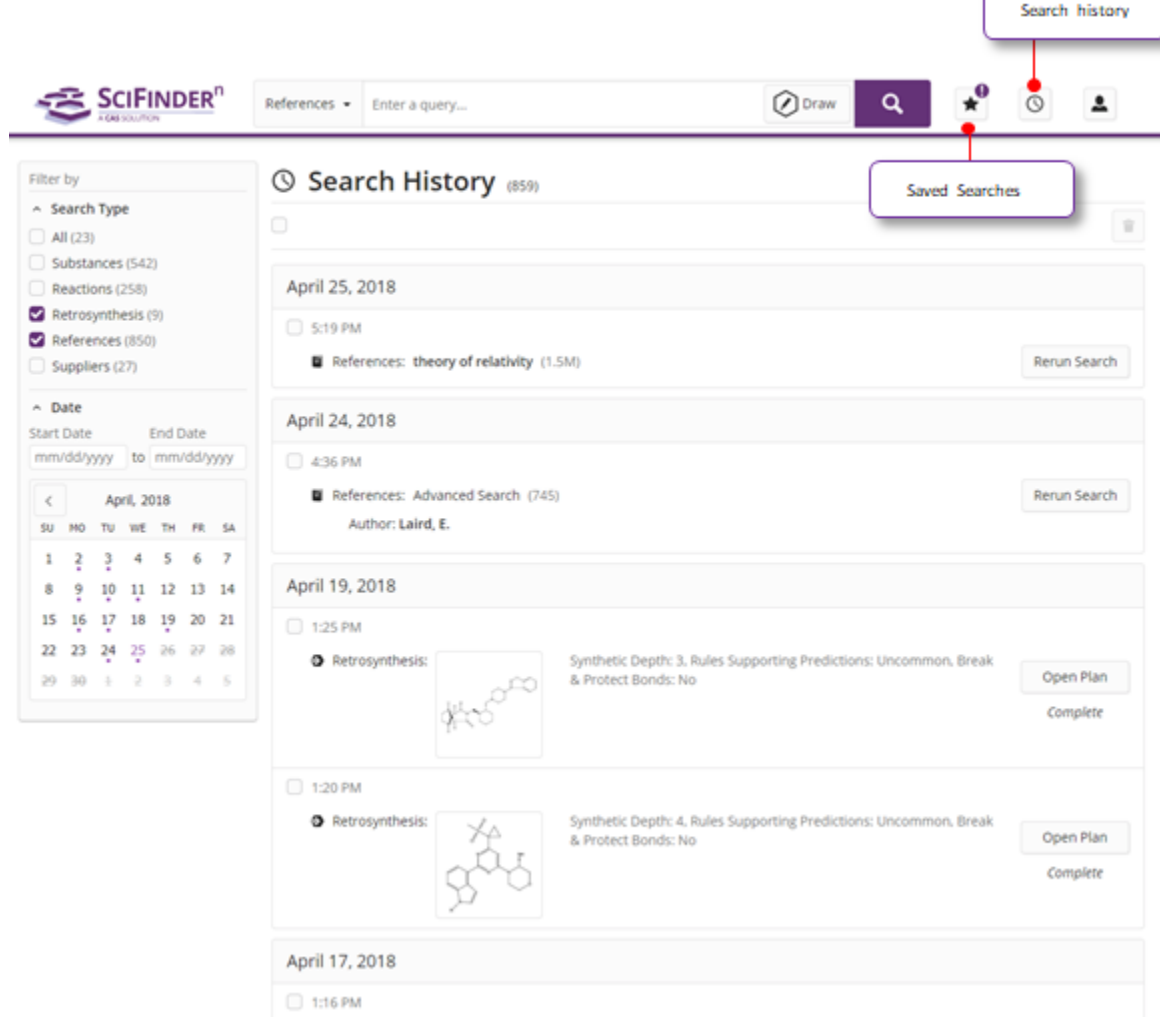

Note: At the bottom of each SciFinder<sup>n</sup> page is "Help" to provide additional guidance.

## **For additional help using SciFinder<sup>n</sup> please contact the CAS Customer Center**

Hours: 8 a.m. to 6 p.m. Monday - Friday, U.S. Eastern Time Phone: 614-447-3700 Option 2: General Information or account-related questions Option 3: Assistance with search strategies, database content, or using a product Option 4: Technical assistance with software setup, installation, and configuration Email: help@cas.org Internet: www.cas.org/contact-us/cas-customer-center

If desired, ask for a SciFinder<sup>n</sup> Familiarization Training Session visit or online session.